#### **Page:** 1

- **Compression H264** D1 enables over 80 hours of recording on SD card to 32 GB.
- Recording on Micro **SD card or SD card** capacity up to 32 GB. Insensitivity to vibration and shock
- Management of **1 analog audio / video input**
- **Wifi** for smartphone control

**OWNER'S MANUAL DEALLY DEALLY AND RELATED AT A CONSUMING A DEALLY DEALLY PORTABLE Digital Video Recorder** 

- **Motion detection** to start recording only if clearly intrusion
- **Overwrite** of memory. It allows uninterrupted recording automatically delete the oldest files once exhausted the memory capacity
- **Lithium battery** capable of providing power to the video recorder and camera. Battery life of about 260 minutes recording WIFI off. 220 minutes with WIFI access
- **High resolution** D1 720x576 video at 30 f / s
- **5VDC power supply.** 220V adapter supplied. The adapter is used to recharge the battery, but it can remain plugged in and in this way the unit records without range limitations.
- Door **USB** for PC connection. The files simply by browsing with Windows Explorer and reproduce with Windows Media Player or similar player like VLC etc.
- Saving **movies in MOV format**

# **Package Contents**

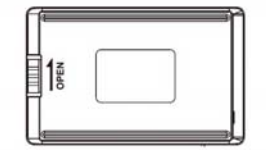

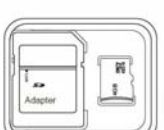

SD CARD 16GB

**BATTERIA** 

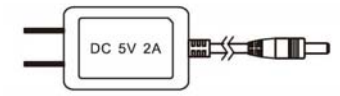

ALIMENTATORE 220V 5VDC

**Hill Andra** 

CAVO USB

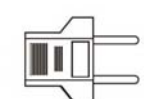

# **ADATTATORE**

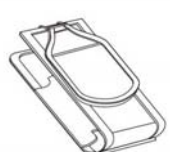

**CUSTODIA** 

# **Connections**

 $\overline{E}$ 

**Insert battery -** And 'it provided a battery that will fit on the back of the rear sliding it along the guides, and blocking it with the LOCK button.

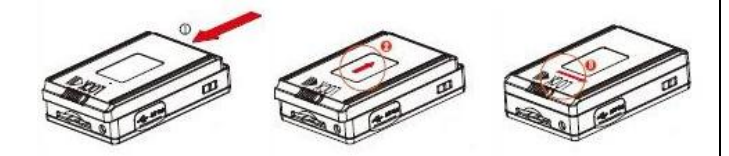

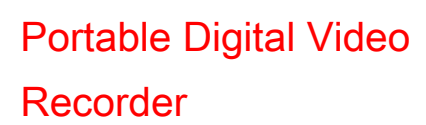

# **Product description**

The DK-PV500LW product is a portable video recorder miniature pocket-size. It works with its cameras from analog and concealment with any camera or video signal of the analog type CVBS.

DK-PV500LW is a type Black Box device without the screen, which is controlled by mobile phone via wifi.

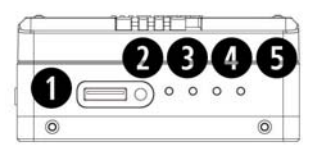

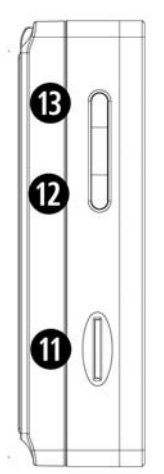

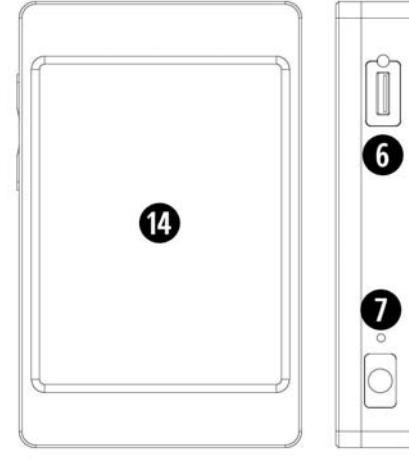

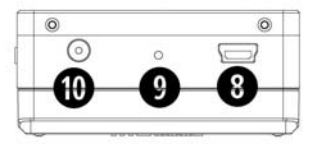

1 - Connection analog camera (RCA cable included) 2 - Blue Led: on dark · indicates DVR turne on, clear access • indicates DVR switched on and recharge in progress 3 - Led orange • : Flashes: wifi access in AP mode, fixed: wifi device connected in a direct way 4 - red Led • : Lit indicates recording in progress 5 - Green Led: on dark • indicates battery charging in progress, turned clear • It indicates a local wifi network connection.

6 - Control connector, not used on this model 7 - Forum DEFAULT to restore factory settings 8 - USB2 port for PC connection 9 - Hole reset

10 - AC adapter connector 5VDC included 11 - Slot for micro SD card

12 - REC button to start recording / Pause 13 - ON / OFF switch and start button WIFI 14 - This version does not have a monitor

# **General characteristics**

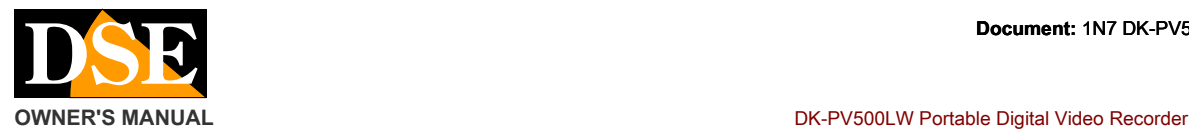

**Page:** 2

**Inserting SD card** - Before turning on the DVR, the first thing to do is to install the SD card. Without SD card DVR does not start.

E 'comes with the product a micro SD card to 16 GB. E 'but you can use any micro-SD card up to 32GB capacity.

The SD card is inserted into the side (11). The insertion position is rendered unique by the shape of the card. It should push the SD card in its seat until you feel the engagement.

To remove the SD card, push the nail up to unhook it and then pull it out. The DVR will automatically format the SD card when inserted for the first time. If necessary, you can format it by the APP as described below.

It is never necessary to format the SD card using a PC before inserting it into the DVR.

**Charger -** Before using the equipment it is advisable to charge the battery for a few hours. Connect the power supply to the DC input IN and verify that the green LED turns on charging. The green LED turns off when fully charged.

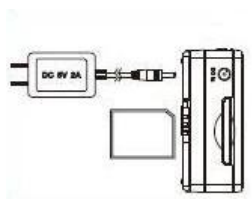

**Connection with dedicated cameras RE-TCN9XH and DK-TCN9CH -** The digital video recorder is designed for DK-PV500LW

work with its cameras analog to wear which must be connected to the jack minijack CAMERA IN (1)

In this way the DVR picks up the signal A / V digital camera and provides you with contextually power.

#### **Connection with generic analog cameras**

**-** The digital video recorder DK-PV500LW can also work with any CVBS analog camera, to connect an analog video source to the DVR using the cable supplied with the white RCA (audio) and yellow (video). The adapter cable plugs in the same minijack CAMERA IN (1).

Note that if you use generic cameras, the DVR can not provide power supply for which it will be necessary to feed the camera separately.

**PC Connection -** The DK-PV500LW can be connected to PC so that movies and images saved on the SD card can be easily downloaded to your computer.

For connection to a PC using the supplied USB cable and the USB port (8) on the unit. The DVR must be connected to the PC turned off, so no light is ON. As soon as the device is connected to the PC operating system will recognize the device. The VCR is seen from the PC as any external memory that can be browsed with EXPLORER.

Alternatively you can also take out the SD card and connect to the PC via an external SD card reader.

# **Switching on the DVR**

To turn on and turn off the DVR press the power ON / OFF button on the DVR (13). CAUTION: Before turning on the DVR the micro SD card must be inserted into its housing and connected to the camera.

The ignition of the device is indicated by the blue LED lit.

**Automatic Start recording** - The DVR begins recording automatically after power in continuous mode or motion as programmed. Wait even a minute to complete the boot cycle, at the end will turn on the red LED that indicates recording in progress. If the red LED does not light it is necessary to check the connection of the cameras in the presence of the SD card.

**REC / STOP** - On the top edge of the DVR is the REC / STOP button (12) that allows you to start and stop recording manually.

## **Turning WiFi.**

This DVR is able to generate its own wireless network to which you can connect with a smartphone or tablet to control the DVR from your mobile device. By default the WiFi function is disabled. To activate the WiFi is necessary to turn on the DVR as shown above and then briefly press the power key (13).

You'll see the orange LED (3) flashes. It means that the DVR is generating a wifi network, acting as an access point, and waits for the connection of any device.

Once turned on the WiFi, you can download the application and connect to your DVR.

# **Install the app PV CAM VIEWER.**

To control the DVR from mobile app download PV CAM VIEWER from Google Play or Apple Store. E 'available for free for Android and iOS device. Once installed you will find the icon on your phone.

# **ID and CODE of your DVR**

Each DVR is marked with a unique ID and a password to access that you find under the battery,

separating it from the device. Take note of these data that will serve you later in the use of the app.

# **WiFi Connection to DVR**

In order to use the app PV CAM VIEWER you must first connect your mobile device (phone or tablet) to the wifi network DVR.

Open the wireless settings of your phone and you will find wifi generated by DVR Network (As P ...), ready to accept your entry.

Connect as with any wifi network. The password to access the factory is:

#### WIFI PASSWORD: 8888888

The Your phone may be noted that with this connection, the Internet is not available. And 'normal, accept and go.

#### **Page:** 3

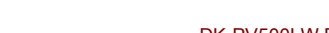

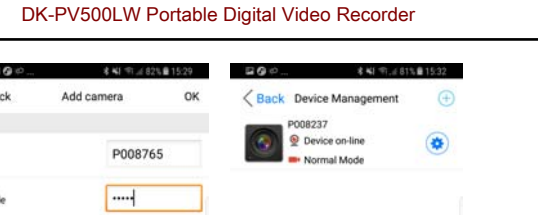

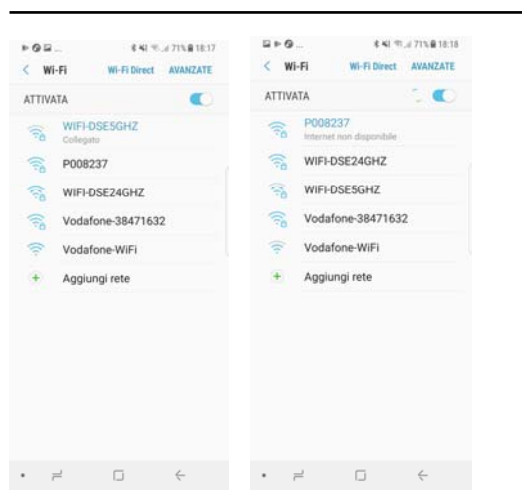

CAUTION. On some versions of the operating system, disable the smart search option wifi network to prevent mobile phone releases the connection for ricercarne another that allows access to the Internet.

# **PV CAM VIEWER Start**

**OWNER'S MANUAL** 

Now that you have connected your phone to the wifi network DVR you can start the application PV CAM VIEWER.

First you have to upload your DVR application by choosing DEVICE MANAGEMENT and then touching the mark of adding +

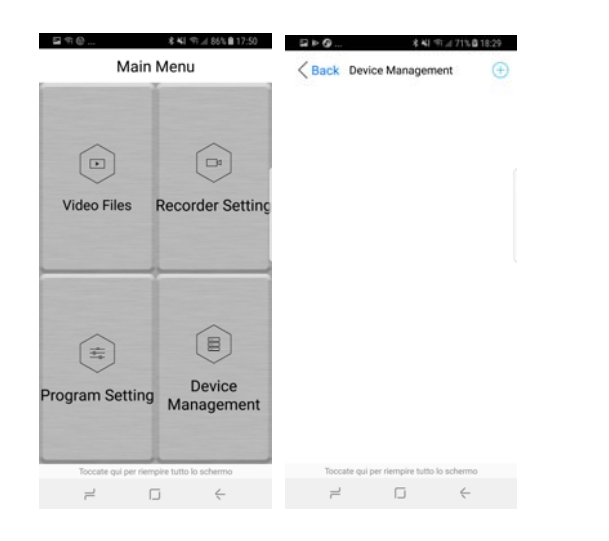

Your DVR is marked with an identification ID and a passcode. Find these data under the DVR battery as explained above.

Select the MANUAL option and enter these data. If you entered the correct details and your mobile device is connected to the DVR network to find instantly connected.

# $\overline{a}$  $Ba$  $\overline{10}$ Cod  $\overline{\phantom{a}}^{\phantom{a}}$  $\Box$  $\rightarrow$  $\Box$  $\leftarrow$  $\overrightarrow{=}$

With the app you can set up and control your DVR as we will explain in more detail later. Right now you've connected directly to the DVR via wifi with your mobile phone. The DVR is the fixed orange LED access which means: direct wifi in progress.

This type of connection works up to ten meters away.

# **Connect to your WiFi network**

If you have a wireless network, you can connect your DVR to your network and, thanks to the free cloud server reach the DVR through Internet. To connect the DVR to your wireless network and then touches DEVICE MANAGEMENT

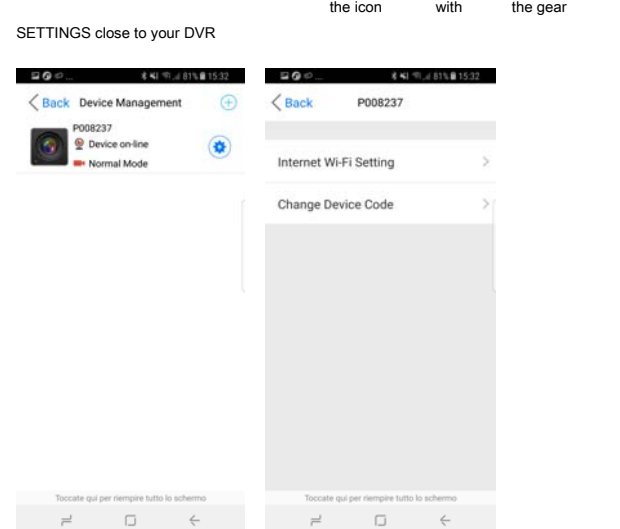

Now choose WIFI INTERNET SETTING. INTERNET WIFI enabled, then press the little icon I search for your WiFi network and enter the access data

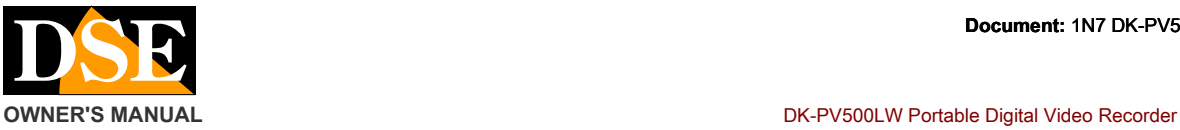

# **Page:** 4

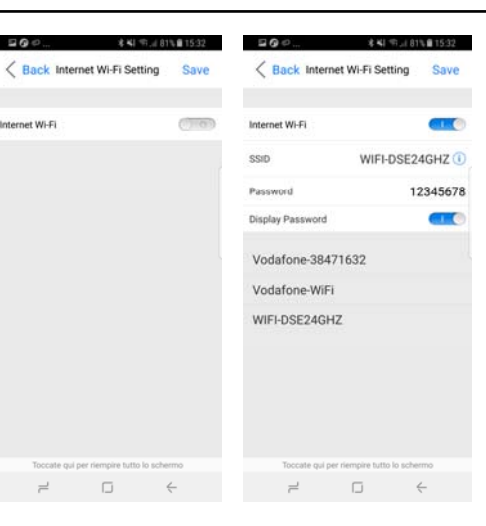

#### Tap SAVE to save the new setting

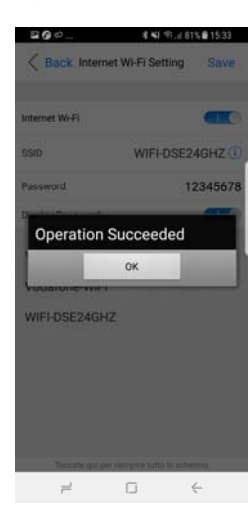

By this time the DVR stops generating its own wifi network and connects to your WiFi network.

Wait a few minutes, to allow the restart of the DVR, and then controls the LED on the DVR. You should see the orange LED is off, then the DVR is not creating its own network wifi ..

Turn on wifi pressing the POWER (13). You'll see the green LED light up which means that your DVR is now connected to your wireless network

You can now return to the wifi on your phone settings, and see that the wifi network DVR is no longer available. Probably your phone you will already be reconnected to your wifi network.

Now you can re-open the application and you will find your DVR ONLINE again, but this time reached over the Internet.

# **Restore defaults**

If for any reason it becomes necessary to restore the factory settings, you can act in the APA configuration menu or press and hold the button in the hole 7.

If you press the 7 button for 4 seconds you'll get the restoration of the password 88888888 in the direct wifi. If you press the 7 button for 10 seconds you'll get the total factory reset the DVR.

# **Checking the DVR by APP**

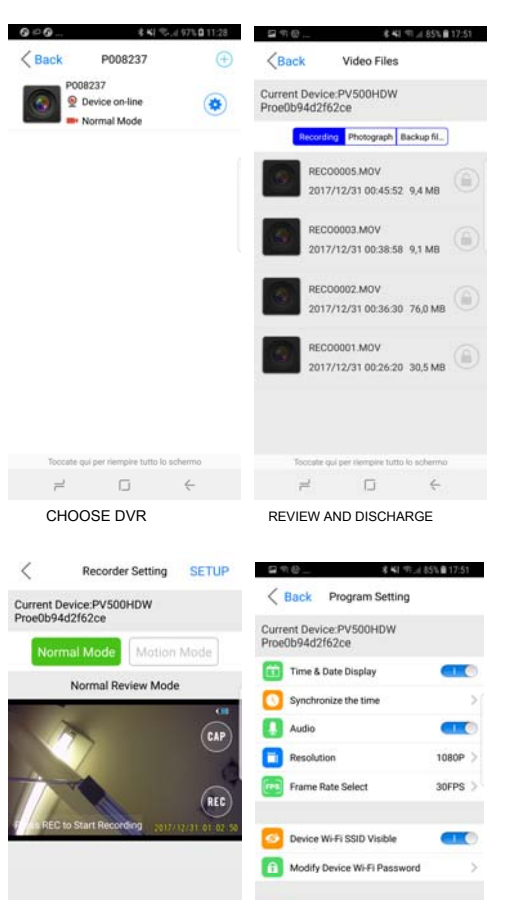

With your phone you can carry out all the checks and DVR configuration

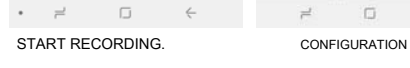

 $\overline{\phantom{a}}$ 

# **Start Recording**

The DVR allows you to start recording in different ways, some of which have already been described.

Format SD Card Storage Info

Load Setup Defaults

 $\overline{\phantom{m}}^l$  $\Box$ 

#### **Automatic Start recording**

The DVR will start recording automatically part in the continuous or motion as programmed.

#### **Start recording with REC,**

And 'possible to start and stop recording by pressing the REC button (12) on the DVR.

#### **Start recording by APP**

You can start recording from APP. It starts recording by tapping REC. Through the APP you can choose your DVR recording mode.

#### **NORMAL** - Press this button if you want your DVR to record continuously. If you press the

SETUP button on the screen you can enable the Overwrite option to overwrite the oldest video once run out of space in memory.

front

**MOTION** - Press this button if you want your DVR to record only in the case of movements

objective. Of course you can use this function

**Page:** 5

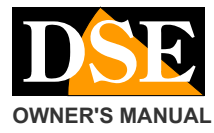

# **OWNER'S MANUAL DIGITAL DESCRIPTION OF A SEX AND A DESCRIPTION OF A DESCRIPTION OF A DESCRIPTION OF A DESCRIPTION OF A DESCRIPTION OF A DESCRIPTION OF A DESCRIPTION OF A DESCRIPTION OF A DESCRIPTION OF A DESCRIPTION OF A D**

if the camera remains perfectly still during shooting, so you do not use it if you wear

there camera. If you press the SETUP screen you can enable the motion alarm recording time (TIME 1,3,5 minutes) button, overwriting memory is full (OVERWRITE) and the sensitivity of detection (DETECT MOTION LEVEL, 3 levels)

When the recording is in progress lights up **LED red** beside the DVR

## **Configuration options**

From the main menu of APP, press the PROGRAM SETTING key.

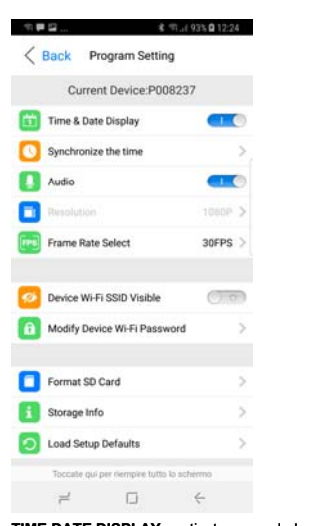

**TIME DATE DISPLAY** - activates or excludes superimpose the date and time in your movies

**SYNCHRONIZE THE TIME** - Synchronize the DVR time with that of the mobile device

#### **AUDIO** - Enables or disables audio recording

**RESOLUTION - The movie Resolution in this in this** model can not be changed because it can not exceed D1 720x576 allowed by CVBS analog video.

**FRAME RATE** - Defines the number of frames per second that normally remain at 25 f / s for PAL and 30 f / s for NTSC formats ..

**WIFI -** Through the APP can make the invisible device as a WiFi network (SSID VISIBLE WIFI) WIFI and you can change the password (default: 88888888)

**FORMAT SD CARD** - Format the SD card erasing all data on the card

**ABOUT STORAGE** - View the total capacity of the micro SD card (ALL) and free space (FREE)

**LOAD SETUP DEFAULT** - Restore factory settings

# **playing files**

Movies are recorded on the SD card in MOV format. For playback of files from APP, select VIDEO in the FILE menu item.

To download a movie drags the file icon to the left and then choose DONWLOAD. To play the downloaded files go in the BACKUP folder.

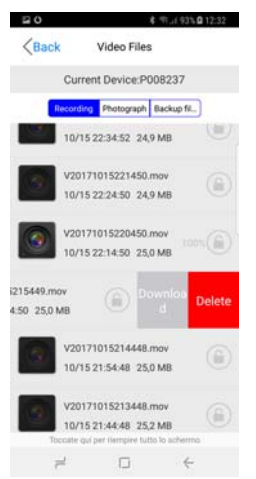

And 'of course also possible to connect the DVR to a PC with USB port or remove the SD card only and connect it to a PC with each player. You can copy the recorded files to PC for playback using common player such as Windows Media Player, VLC etc.

# **Main technical features**

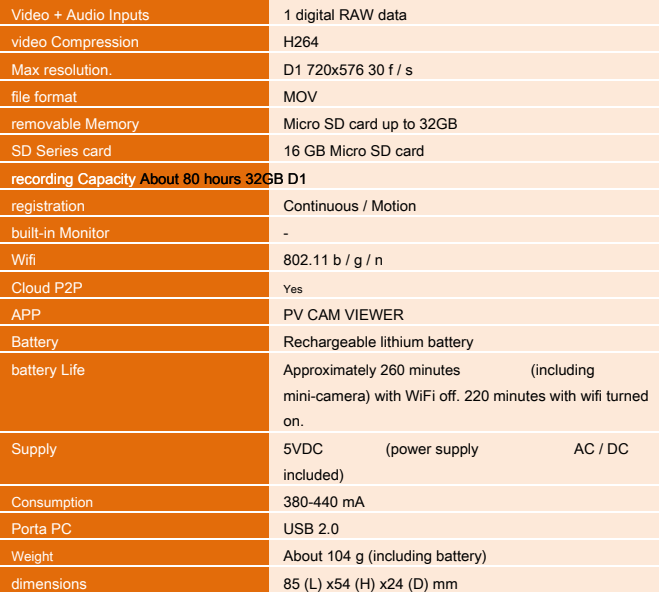